# Plugin Manual

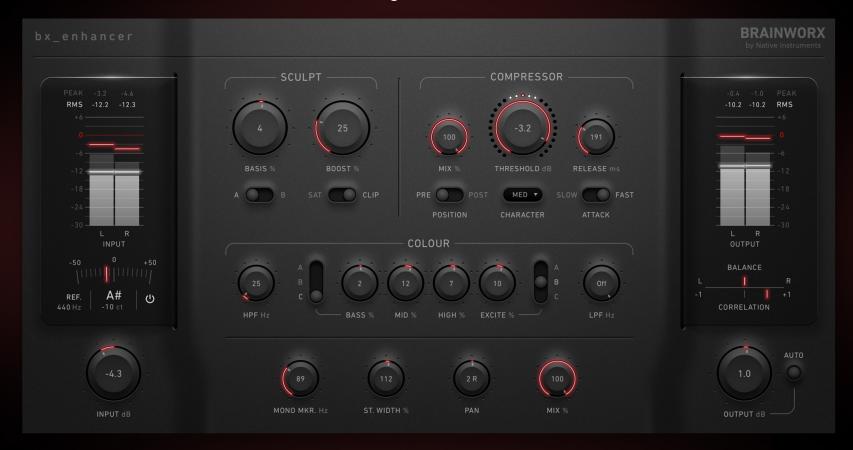

# **Enhance - Everything**

Developed by Brainworx Audio and distributed by Plugin Alliance

BRAINWORX
by Native Instruments

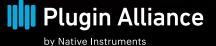

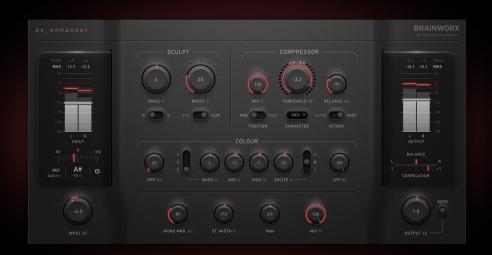

Plugin Manual Overview

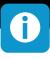

## Introduction

Introducing the Brainworx bx\_enhancer, a plugin designed to put the power of sound enhancement right at your fingertips. Musicians and audio engineers, get ready to revolutionize your mixing process and bring your instruments to life with this all-inone, comprehensive solution.

In a world where music production demands efficiency and precision, the Brainworx bx\_enhancer stands as a comprehensive, versatile, and user-friendly tool. Whether you're a seasoned pro or just starting your journey in music production and mixing, this plugin will empower you to take control of your instruments' sound and elevate the quality of your final mix.

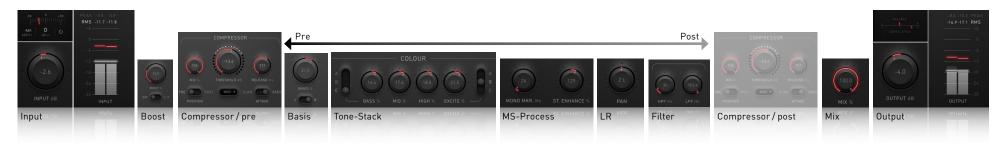

#### Streamlined Plugin Chain

Say goodbye to the days of complex plugin chains to make your instruments shine in the mix. The Brainworx bx\_enhancer offers an all in one approach that simplifies your workflow. It's your time-saving, go-to solution for enhancing instrument sounds effortlessly.

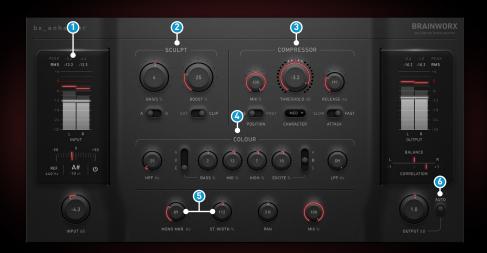

Plugin Manual Overview

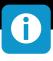

### The Processing Modules

#### 1 Input Tuner Display:

Visualize your instrument's tuning in real-time with the bx\_enhancer's input tuner display. This feature is your secret weapon for fine-tuning instruments and identifying key percussive elements before diving into further adjustments. Precision has never been this accessible.

#### 2 Sculpt Section:

Now, let's bring your instrument front and center. The Sculpt section in bx\_enhancer lets you modify the fundamental characteristics of your instrument to make it stand out in the mix. Achieve the presence and impact your tracks deserve, effortlessly. Boost Functionality: Looking for that extra punch and warmth? The Sculpt section's Boost feature is your answer. It delivers analog mixing desk-style saturation and incorporates a clipper for a touch of harmonic distortion and drive. This adds energy and excitement to your instrument, taking your sound to a whole new level.

#### **3** Versatile Analog-Sounding Compressor:

The Brainworx bx\_enhancer boasts a feature-packed compressor that's bound to elevate your instrument's sound. Customize your dynamics with threshold,

release, slow and fast attack settings, and switch between three character modes (soft, medium, hard) to get the precise enhancement you desire.

#### Colour Section:

The Colour section in bx\_enhancer is your sound-shaping playground. It offers a range of powerful filtering options, including high-pass and low-pass filters to remove unwanted rumble and harsh frequencies. Additionally, you can choose from three bass and three excitement color options to shape your instrument's sound, bringing out beautiful air and harmonics in the process.

#### Mono-Maker and Stereo-Width:

Perfect instrument placement and imaging within the mix are crucial, and bx\_enhancer doesn't disappoint. It features the mono-maker and stereo-width parameters known from the bx\_toolbox. These tools help you achieve a well balanced and wide stereo image for your instrument, ensuring it sits just right in your mix.

#### **6** Auto Level

The Brainworx bx\_enhancer goes the extra mile with its auto level feature. Say goodbye to tedious trimming and gain matching; let this plugin handle the work for you, so you can focus on the creative aspects of your mix.

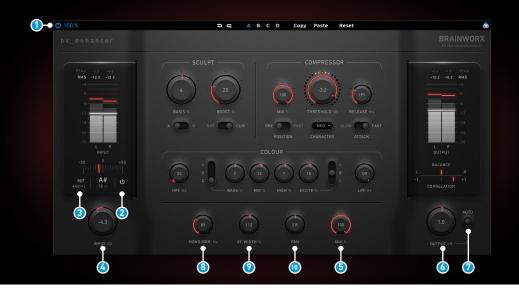

Plugin Manual Overview

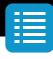

### Global Parameters I/O

#### Bypass

Standard Bypass button in the upper toolbar.

#### 2 Tuner Active

De-/Activates the built in Tuner.

#### **3** Tuner Reference Frequency

Numerical values that are out of range are clamped between 300Hz and 500 Hz. Illegal values, like text or an included space defaults to 440Hz.

Please note that the tuner detects monophonic content only.

#### Input Gain

Control the input signal strength to achieve the ideal level, ensuring clear and balanced output.

#### 6 Mix

Global Mix; sets the mix-ratio between wet and dry signal.

#### Output Gain

Adjust the output signal strength for a polished audio result at the desired volume level.

#### Auto (Level)

Auto(-Level) compares the volume of input and output signal over a 3 sec. timespan to set the output-level to a position it matches the input-volume. A better comparison is achieved.

### Global Parameters M/S & Stereo

#### 8 Mono Maker Frequency

Filter is bypassed in lowest setting.

#### Stereo Width

Applies gain to sideband to widen/narrow the stereo width.

#### Stereo Balance

In addition to your DAW's panning-options, we enabled the bx\_enhancer to set the stereo position of your signal here.

#### **bx** toolbox // Stereo-Processors

The Mono Maker is a clever algorithm that effectively compensates for the content it removes from the stereo information. Therefore, you won't experience any loss by using the Mono Maker. In fact, activating the Mono Maker will result in your music having a tighter and punchier low end. Both your bass drum and bass will thank you. The Stereo-Tools Mono Maker and Stereo Width will be inactive on a Mono track but will still be visible from the generic UI.

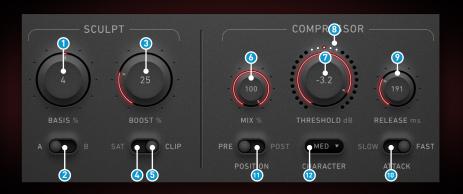

## Plugin Manual Overview

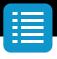

### Sculpt

#### Basis

Here you can adjust the frequency spectrum smoothly to enhance highs or lows, achieving a natural and pleasing sound with ease.

#### 2 Basis Mode

Switches between two filter curves.

A: Tilt filter | B: Mid Boost / Cut

#### **3** Boost Mode

Switches between XL Saturation and clipper mode.

#### Boost [SAT]

Adds third and fifth harmonics to your input signal. The boost amount controls the level of the generated harmonics.

#### Boost [Clip]

A hardware modelled diode clipper. Dial in the boost amount to increase the gain before the diode and the amount of generated harmonics.

## Compressor

#### Mix

Lets you blend between the compressed and the uncompressed signal.

#### Threshold

The compressor's VCA-Threshold-Parameter. The threshold is the point at which it starts controlling audio dynamics. When the signal crosses this level, the compressor reduces louder parts, making the audio more consistent in volume.

#### **8** Gain Reduction

Displays the applied gain-reduction.

#### Release

Release time between 100 and 4000 milliseconds.

#### Attack

Fast and moderate attack modes as seen on classic and modern mixing consoles.

#### Position

Sets the position of the compressor pre/post the tonal shaping process. Find a simplified block diagram for a detailed view later in this manual.

#### Character

Toggling the compressor's character will change the knee's curve from long soft knee over a "shorter" medium knee into an almost limiting hard knee.

#### **External Sidechain**

If routed in your DAW, an external signal will be fed into the internal sidechain to be summed up.

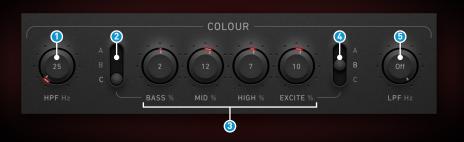

Plugin Manual Overview

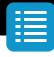

#### Colour

#### **1** HPF

High pass filter / de-rumble. Is bypassed in lowest setting.

#### 2 EQ Bass Mode

Changes the bass filter curve modes, from less to more extreme curves.

#### **3** EQ Bands

Bass | Mid | High | Excite

Adjusts the amount of gain to enhance or soften either low, mid, and high ranges, tailoring your instrument's depth and impact.

#### 4 EQ Excite Mode

Changes the excite filter curve modes, from less to more extreme curves.

#### **5** LPF

Low pass filter / de-harsh. Is bypassed in highest setting.

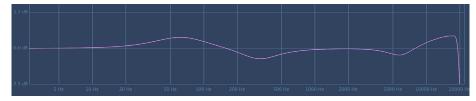

Bass & Excite +10% @ MODE A

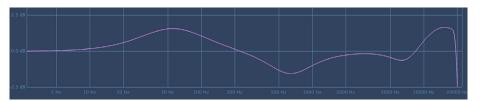

Bass & Excite +20% @ MODE B

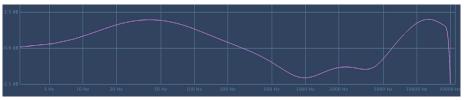

Bass & Excite +25% @ MODE C

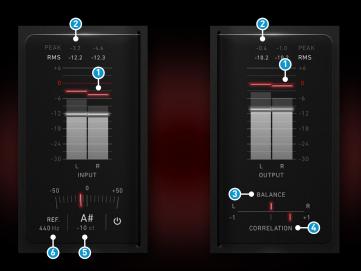

Plugin Manual Overview

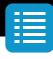

## Metering

#### RMS & Peak Bar Meters

L/R for stereo, one channel for mono plugin. For input and output each. Shows the values post the input/output gain knobs. A fast moving bar for instantaneous value and line that holds a max value for 2 seconds.

#### 2 RMS & Peak Label Meters

Shows meter hold value as a numerical value in a text label. For input and output each.

#### **3** Output Balance

Displays the center-weighting of your stereo-signal.

#### Output Correlation

Displays the correlation / Stereo-Compatibility of your processed audio.

#### 5 Tuner Note Text

Displays estimated note values.

#### **1** Tuner Error Needle & Text

Displays estimated pitch error in cents.

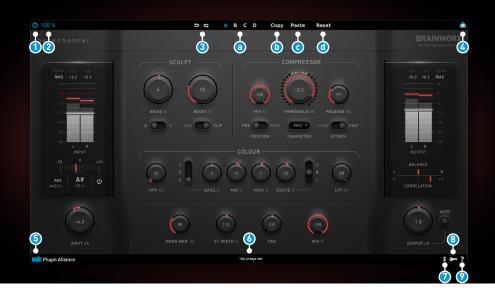

Plugin Manual Overview

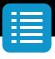

### **Top Toolbar**

#### Power

Hardwire bypasses the processor when engaged.

#### Ul Size

Sets the size of the plugin's User Interface.

#### 3 Undo/Redo

You can undo and redo changes you made to the controls for as many as  $32\,\mathrm{steps}$ .

#### **Bank**

- Select Banks A to D
- Paste copied setting to selected Bank
- Select Banks A to D
- Reset current Bank
- **4** UI Colour

### **Bottom Toolbar**

#### **5** Plugin Alliance Logo

Clicking the Plugin Alliance logo takes you to the Plugin Alliance website via your web browser, that's if your computer is online.

#### License Type

The toolbar displays information about the type of license you're running: Trial licenses will be displayed along with the number of days until expiration; there is no note for full licenses as these are unlimited.

#### \$ [Icon]

If you are using a demo / trial version of our products, you can always click this icon to open a browser that redirects you to the respective product page in the Plugin Alliance store. This is where you can easily purchase a product without having to look it up on our website.

#### 8 Key (Icon)

Clicking on the key icon brings up the activation dialog, allowing you to manually reauthorize a device in the event of a license upgrade or addition. You can also use this feature to activate additional computers or USB ash drives.

#### ② ? (Icon)

Clicking the ? icon opens up a context menu that links to the product manual PDF, as well as other helpful links, e.g. to check for product updates online. You must have a PDF reader installed on your computer to be able to read the manual.

# BRAINWORX

by Native Instruments